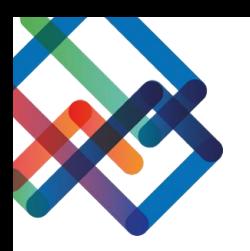

# **מדריך כתוב – צד יזם**

### **הגשת בקשה**

- .1 לחצו על "פרויקטים" בסרגל העבודה
- .2 בחרו את הפרויקט ממנו תוגש הבקשה

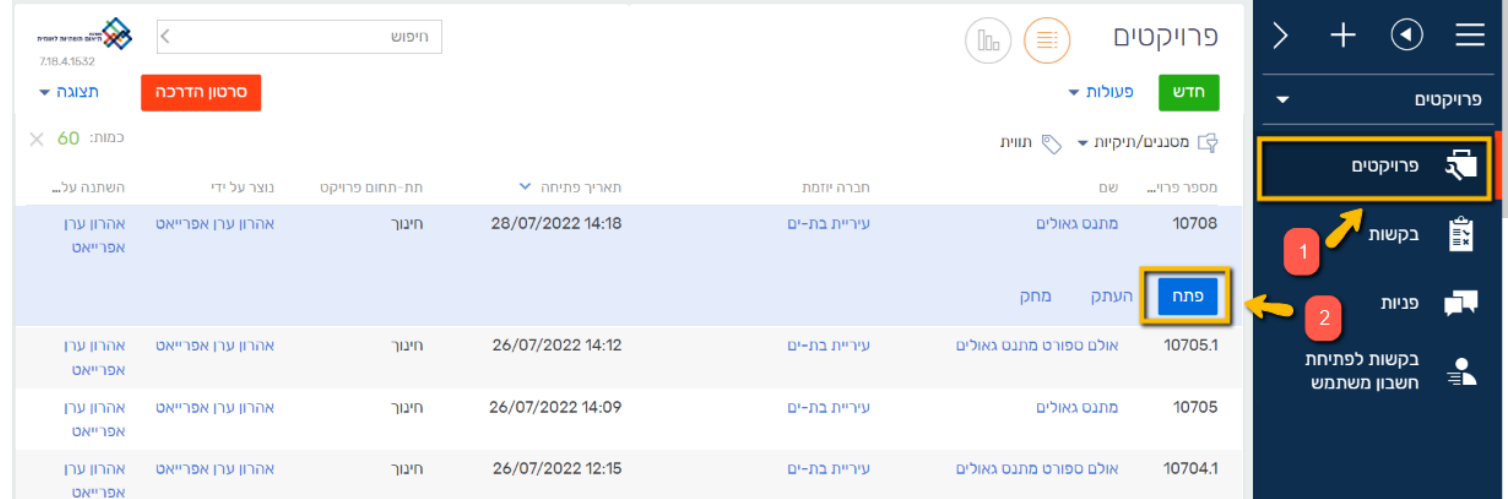

.3 בתוך חלון הפרויקט, לחצו על לשונית "בקשות בפרויקט" .4 לחצו על "+" להוספת בקשה חדשה

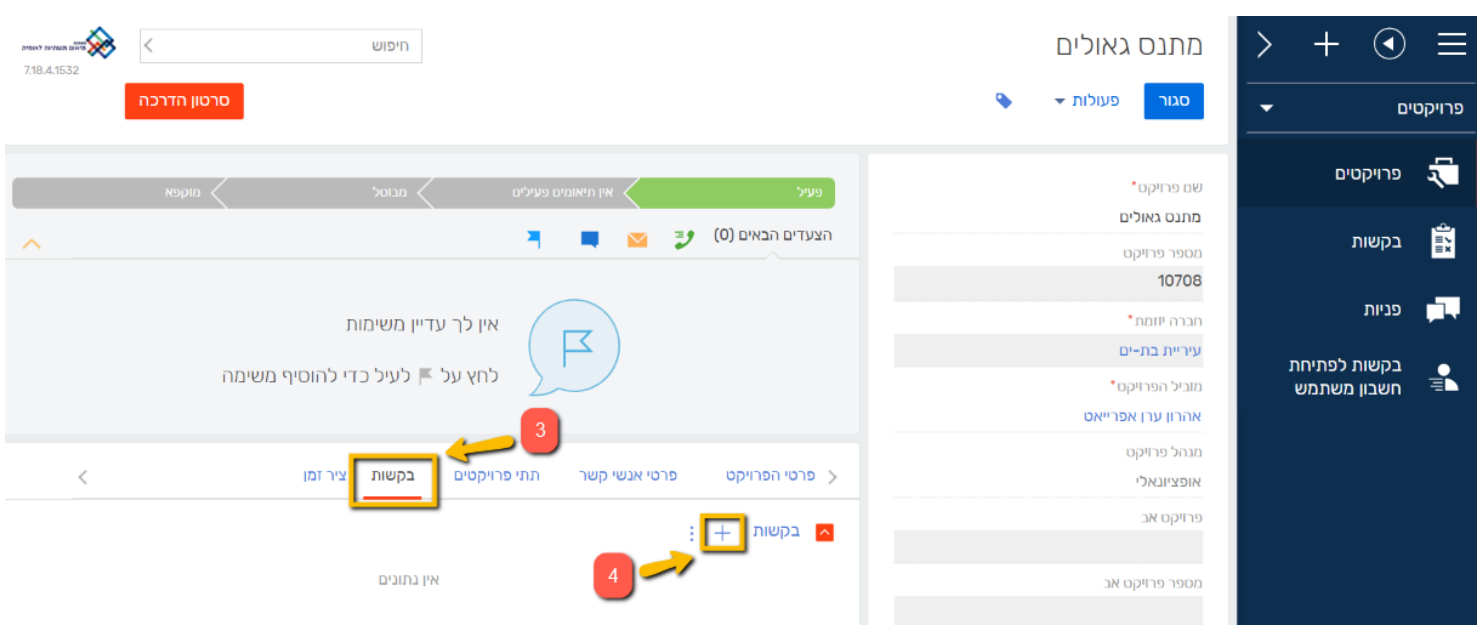

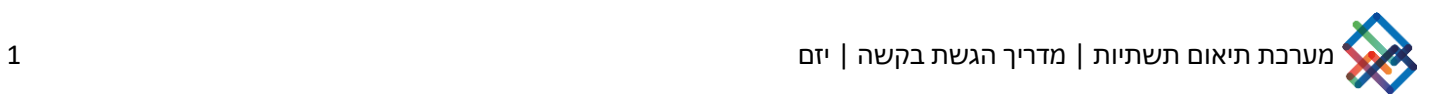

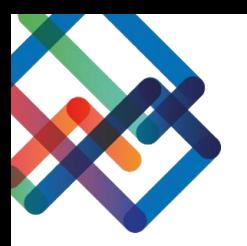

### .5 מלאו את פרטי הבקשה המסומנים בכוכביות אדומות: סוג הבקשה, תיאור מיקום, ותיאור קצר של העבודה )לא חובה(

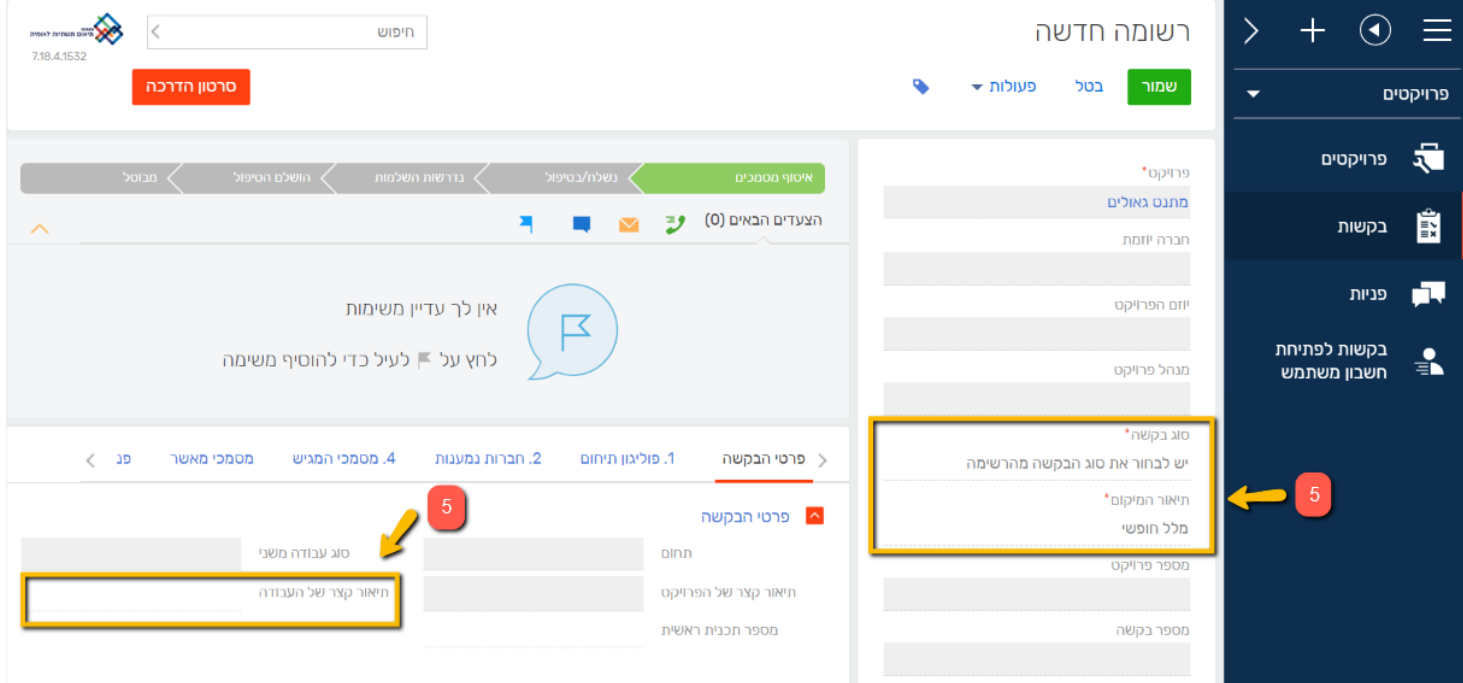

\*במידה והבקשה מסוג "תיאום ביצוע" חובה גם למלא תאריך תחילת עבודה ותאריך סיום העבודה .6 לחצו "שמור"

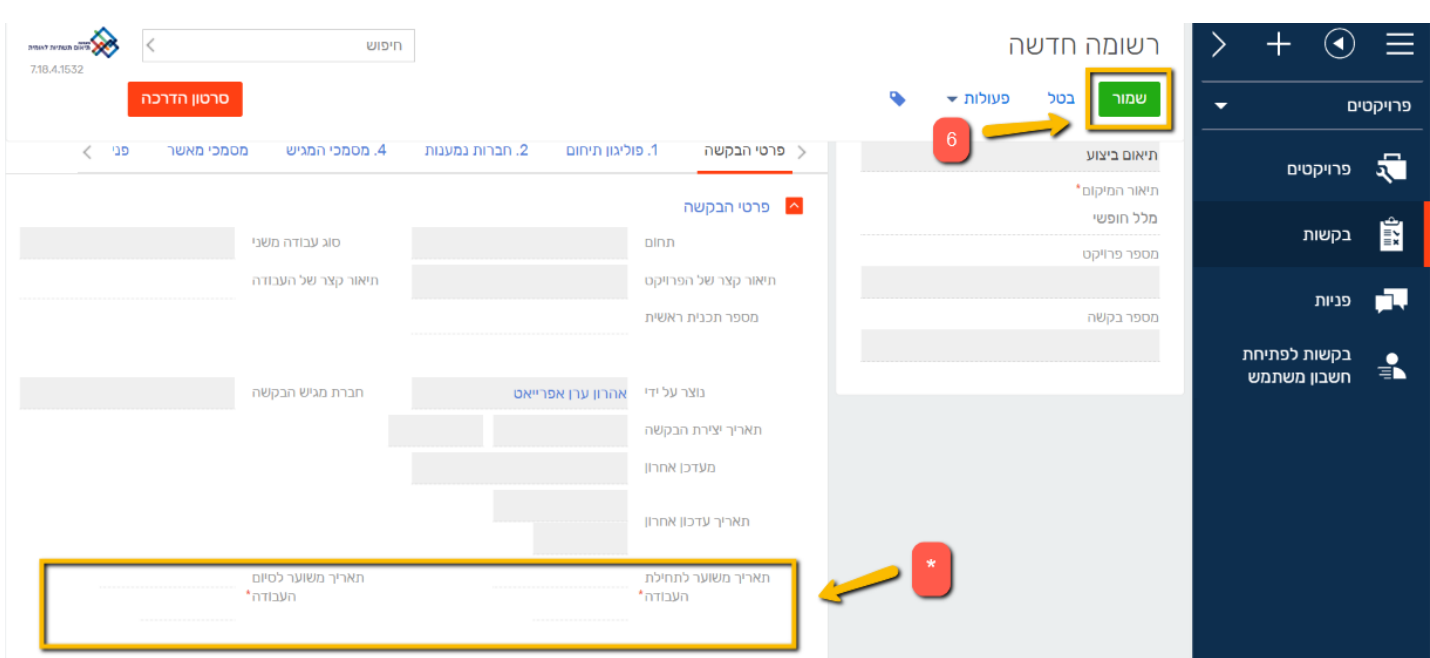

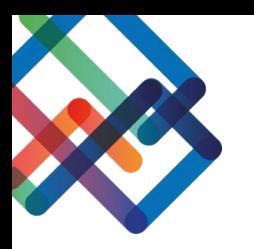

# "ר. עברו ללשונית "1. פוליגון תיחום .8 לחצו על "עריכת מפה"

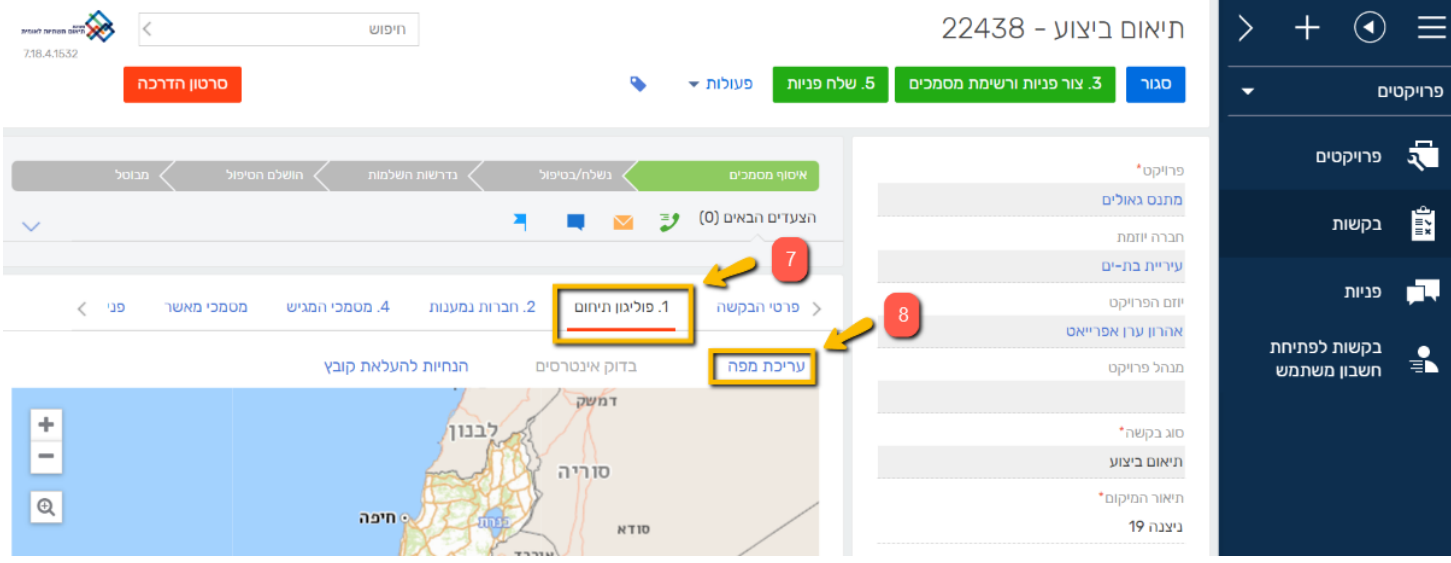

.9 ניתן לחפש את המיקום הרצוי בעזרת חיפוש לפי קטגוריות או להתקרב למיקום בעזרת הגלגלת של העכבר

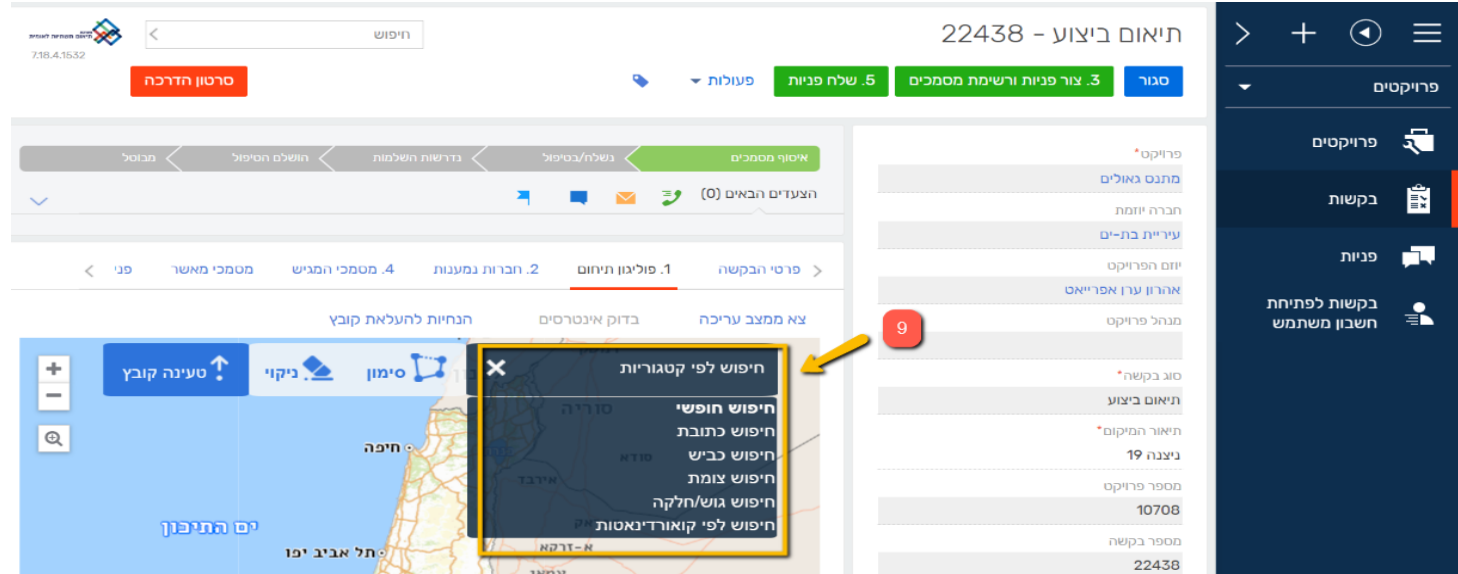

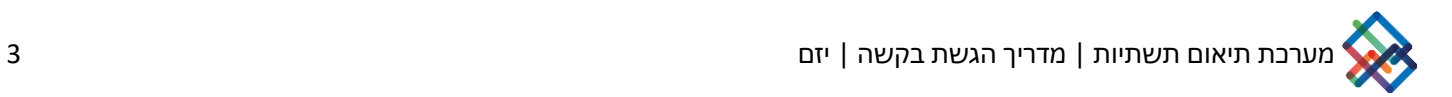

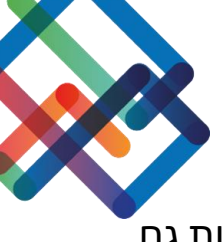

.10 כעת סמנו ידנית או העלו קובץ בפורמט DWG/DXF של אזור העבודה ניתן להעלות גם קבצי DWG ו-SHP בתוך ZIP

\*אם בחרתם בסימון ידני, עליכם ללחוץ על מיקום העבודה במפה, כל לחיצה תיצור קודקוד במפה, הזזה של העכבר תיצור צלע, כשתסיימו את הסימון לחצו קליק כפול על העכבר לשחרורו

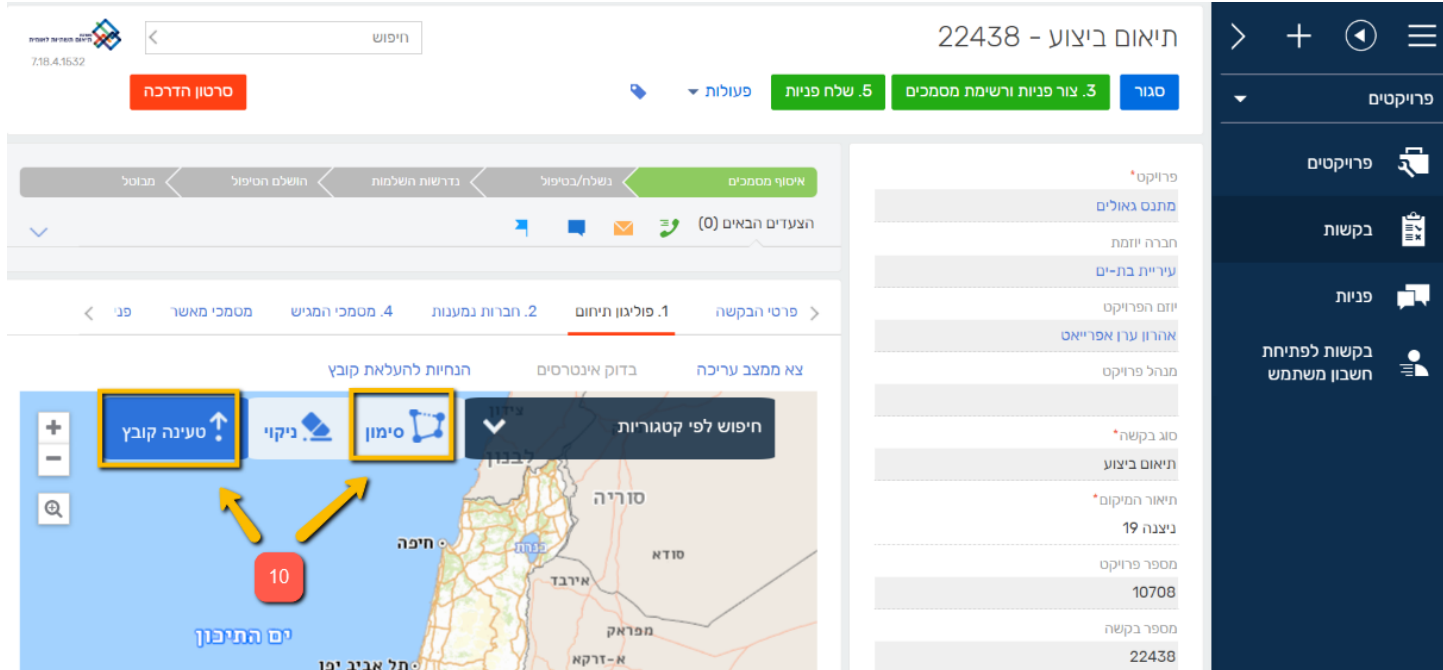

### .11לאחר סימון/העלאת הפוליגון יופיע סימון הפוליגון במפה )בצבע סגול(

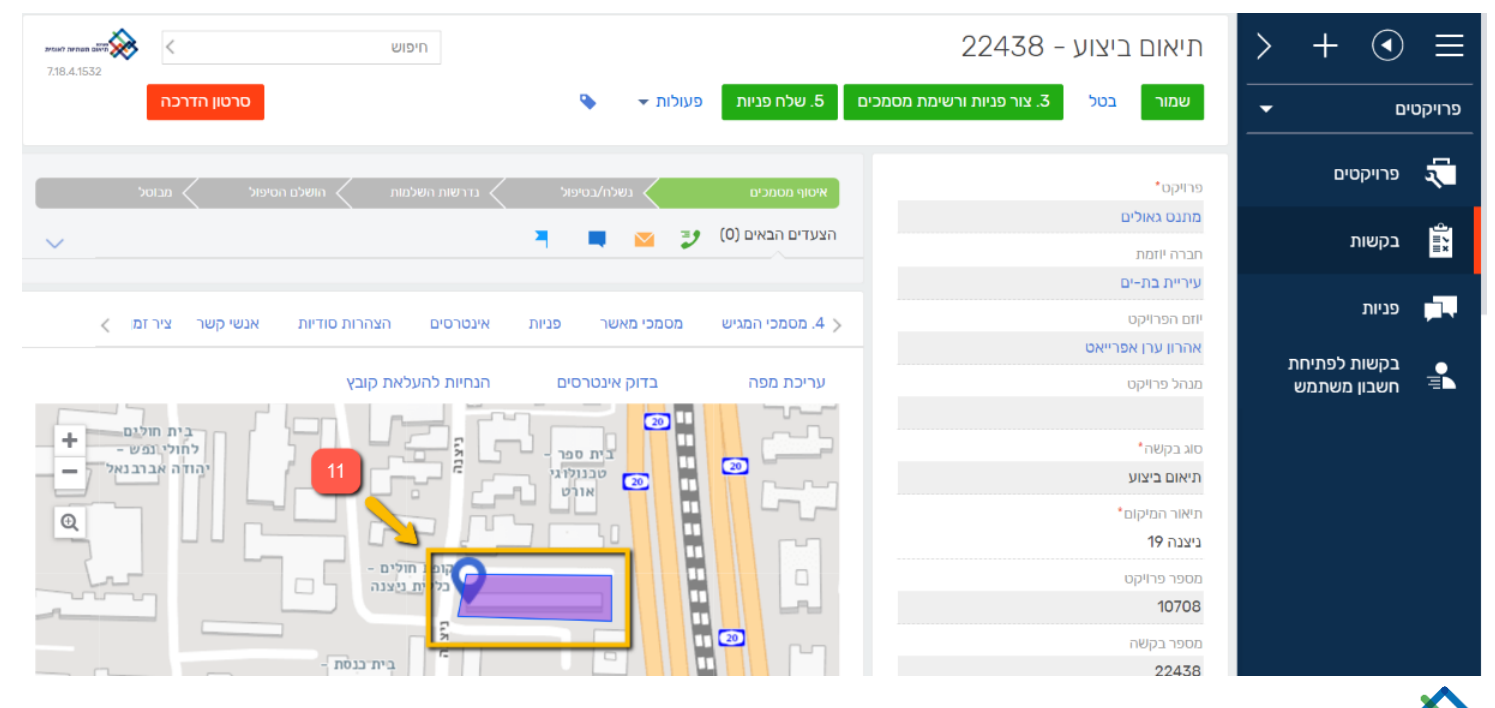

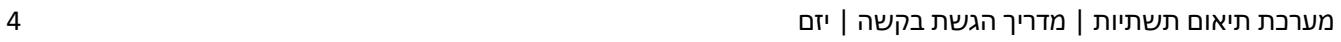

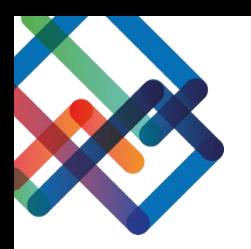

#### .12 לחצו על "בדוק אינטרסים"

## .13 עברו ללשונית "אינטרסים" בסרגל הגשת הבקשה, שם תוכלו לראות מי הן החברות בעלות האינטרסים

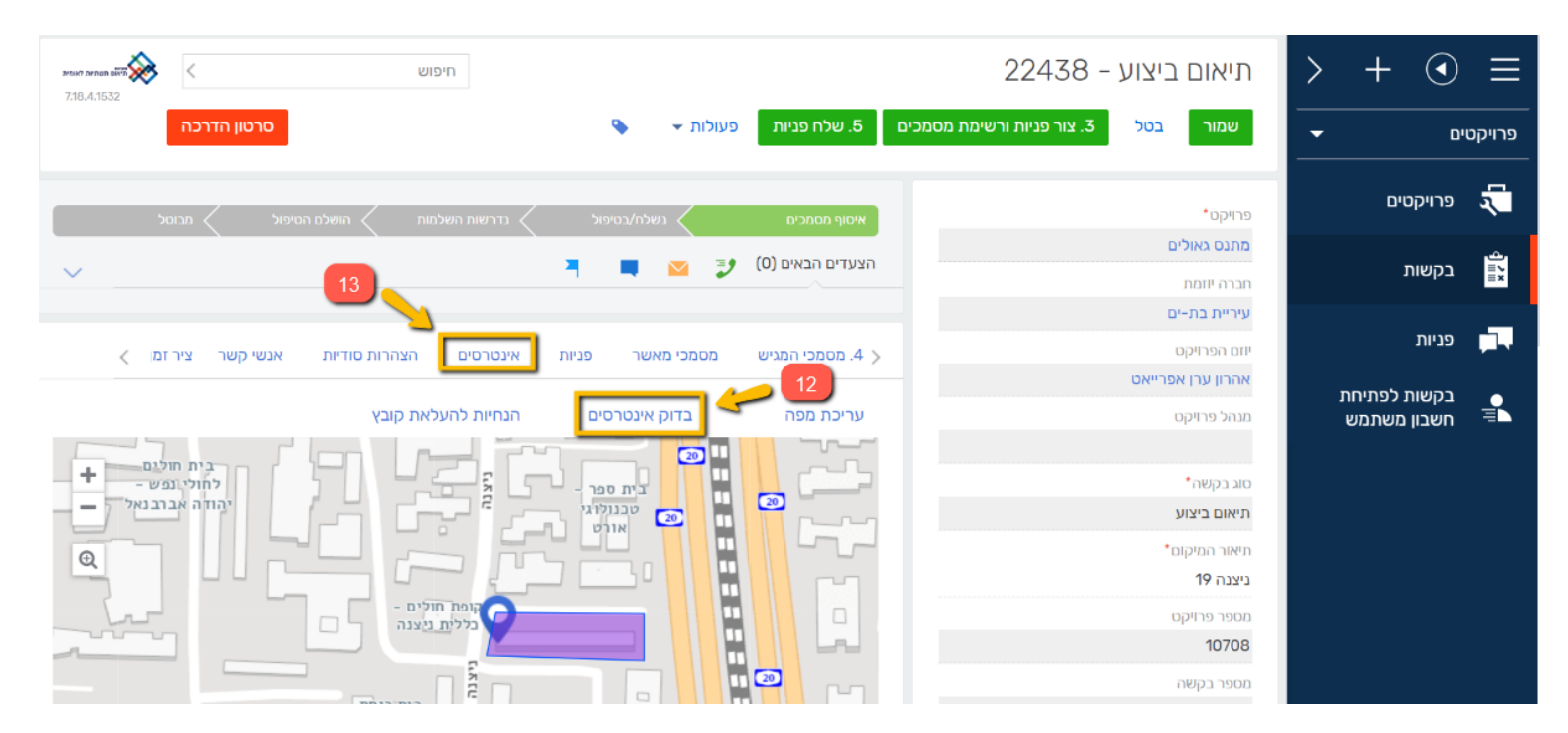

בלשונית זו ניתן לראות את רשימת החברות בעלות האינטרסים במקום. \*יש לציין שהמידע המוצג מתבסס על הנתונים הקיימים במפ"י שהועבר ע"י החברות, יכול להיות שישנן חברות נוספות אליהן צריך להגיש את הבקשה שלא מופיע ברשימה שיש להן אינטרסים במקום.

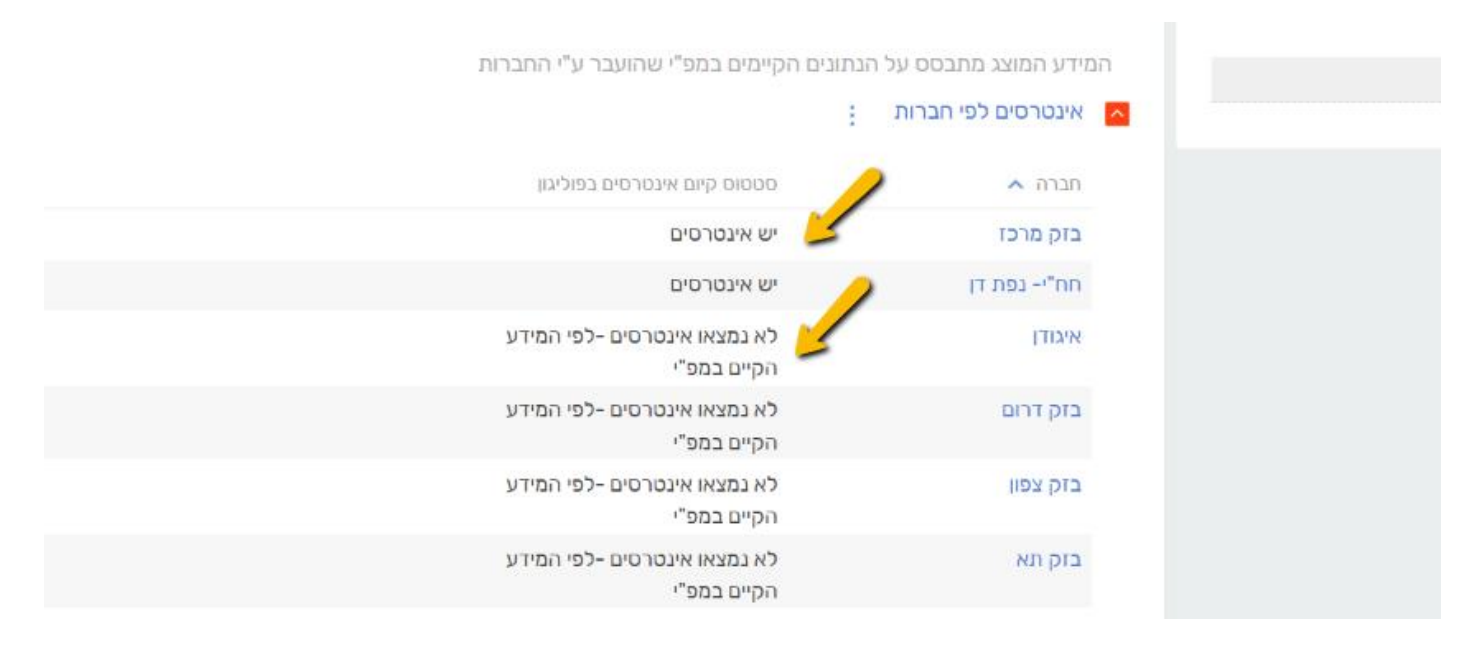

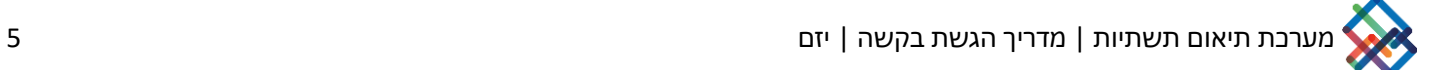

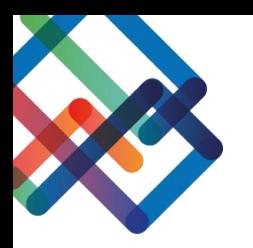

### .<br>14. עברו ללשונית "2. חברות נמענות"

#### .15 לחצו על "+" להוספת חברה נמענת או יותר

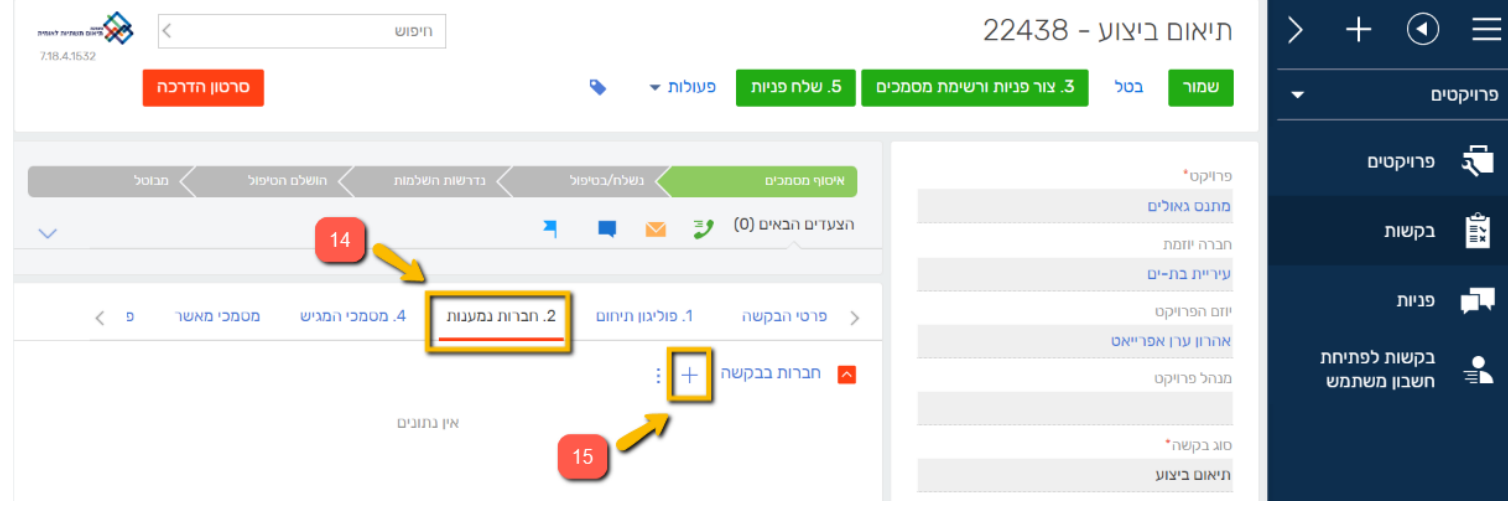

.16 סמנו את החברות הנמענות הרצויות ולחצו "בחר"

\*במידה ובחרתם בחברת החשמל/בנתג"ז עליכם לחתום על הצהרת סודיות בלשונית "הצהרת סודיות "

.17 לחצו על ".3 צור פניות ורשימת מסמכים"

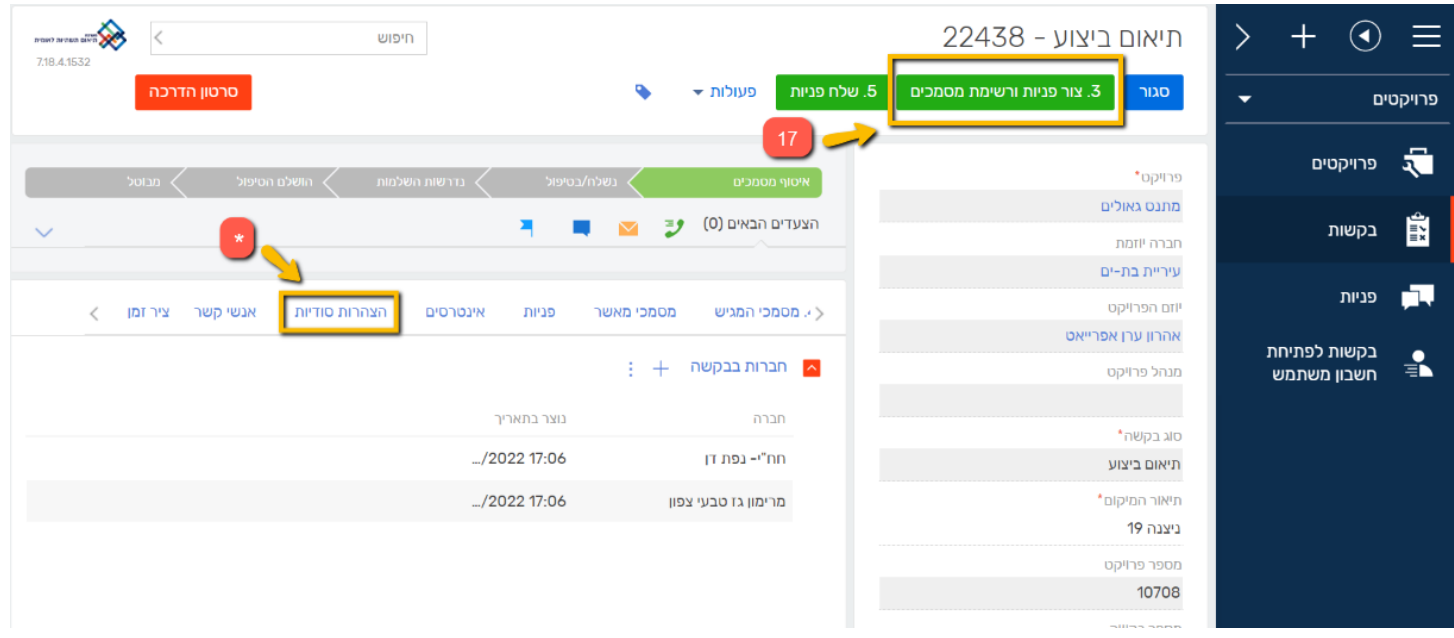

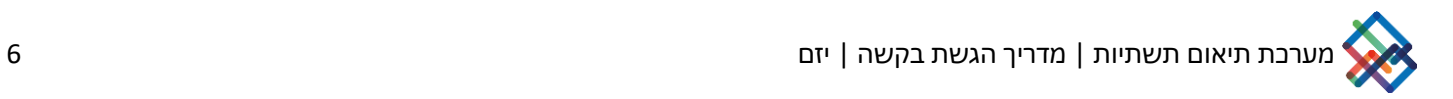

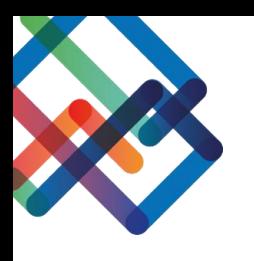

### המתינו להופעת החלון "תהליך בניית מסמכים החל".

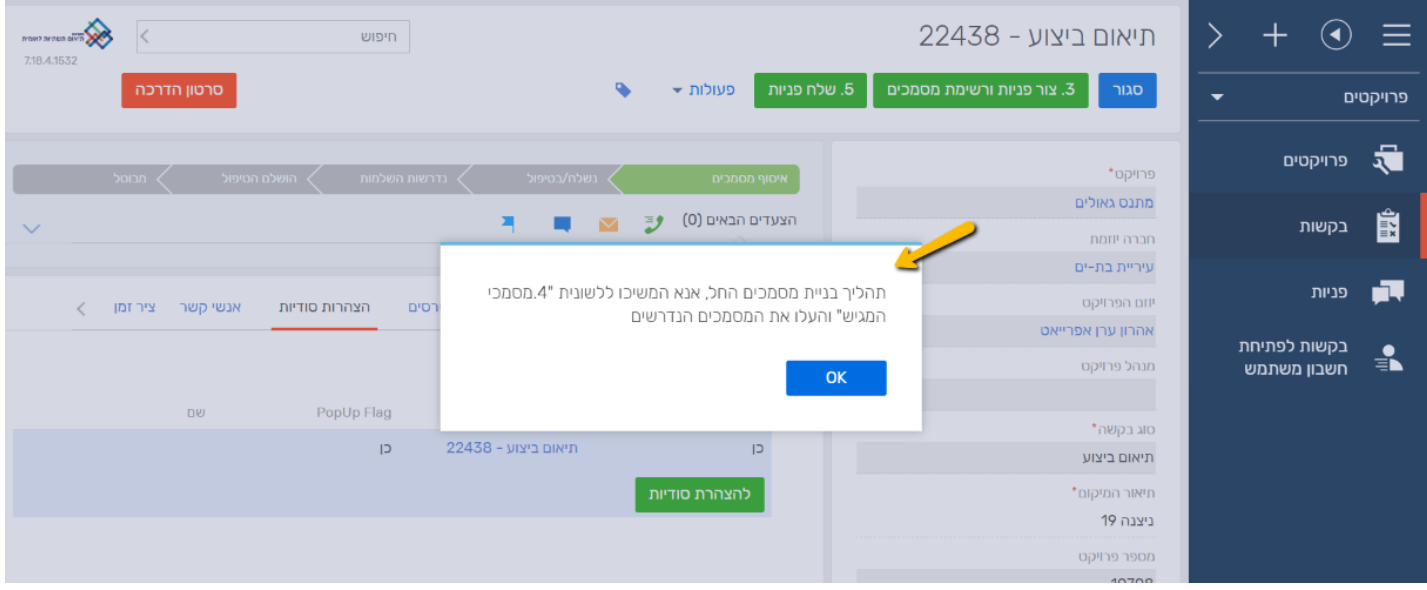

.18 עברו ללשונית "מסמכי מגיש"

כעת, ת ופיע רשימת מסמכים שעליכם לצרף בהתאם לדרישות החברות הנמענות.

בכדי להתקדם עליכם להעלות את כל מסמכי החובה (ליד הקובץ מצוין האם הוא מסמך חובה או לא)

.19 לחצו על שם המסמך אותו תרצו להעלות

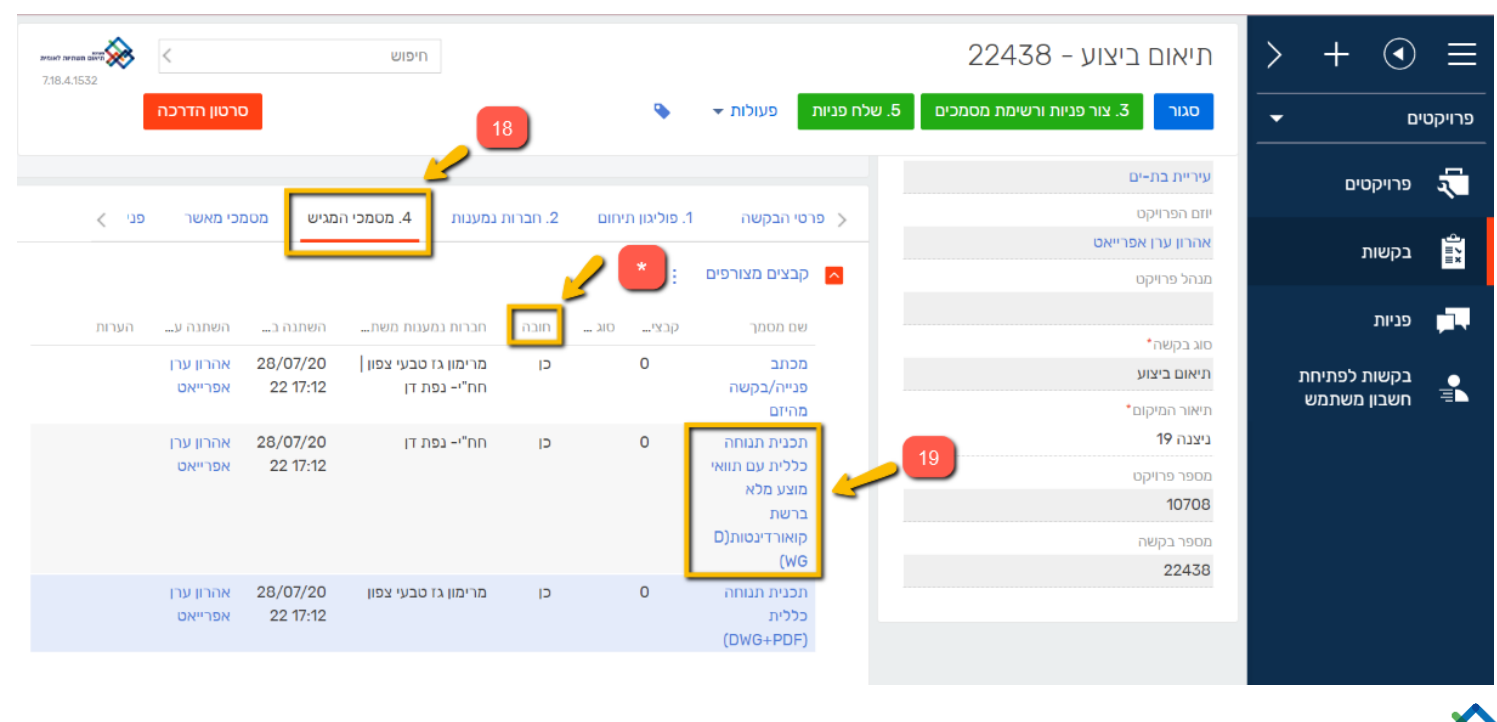

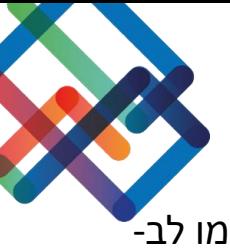

.20 צרפו את המסמכים הרלוונטיים בגרירה לחלונית או בבחירה דרך סימן האטב, שימו לב- עדיף להעלות את הקבצים אחד אחד )ולא כצרופה בזיפ(

\*בצירוף תכניות עליכם לציין את הפרטים הבאים: מספר גיליון, מספר תכנית ותאריך עדכון אחרון

.21 לחצו "שמור" ולאחר מכן "סגור"

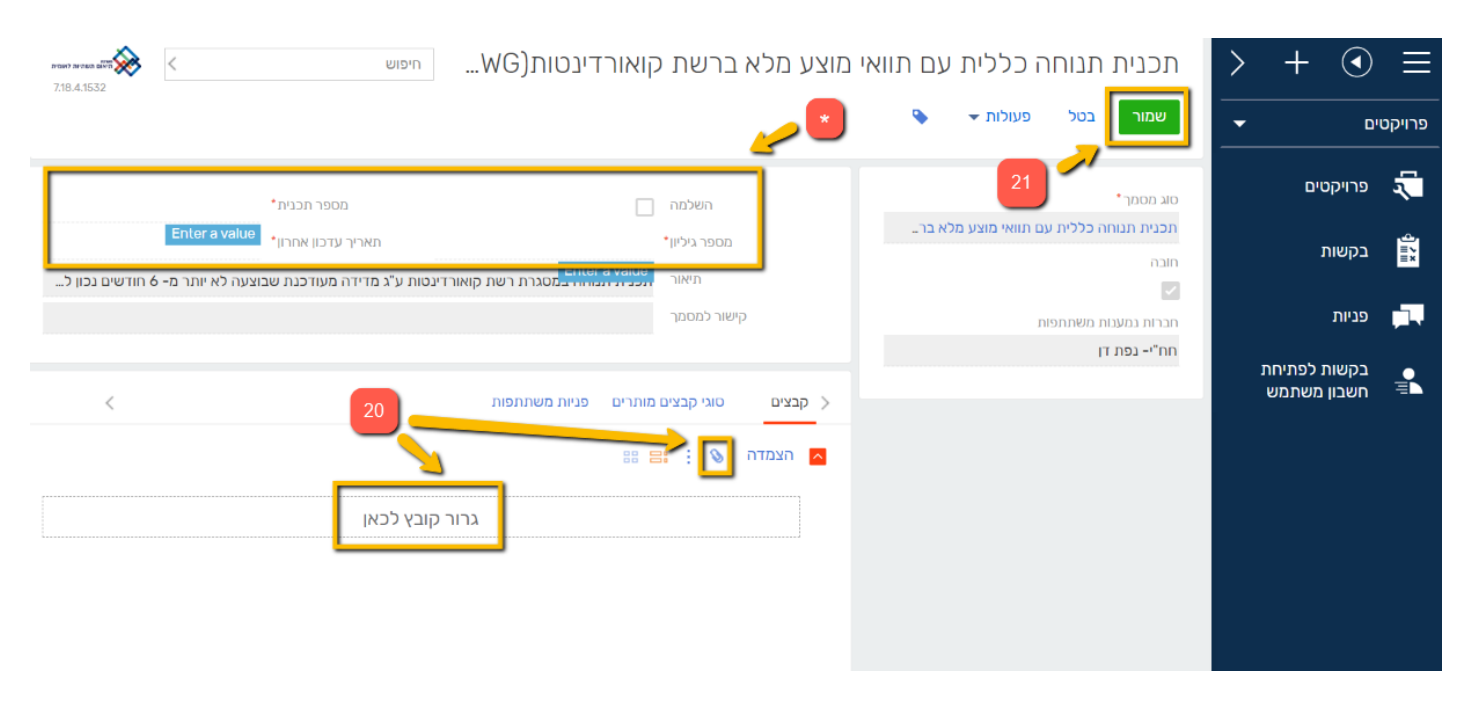

השלימו את העלאת כל מסמכי החובה, בעמודת הקבצים ניתן לראות את מספר הקבצים שעלו בפנייה.

### .22 לחצו על ".5 שלח פניות" והמתינו

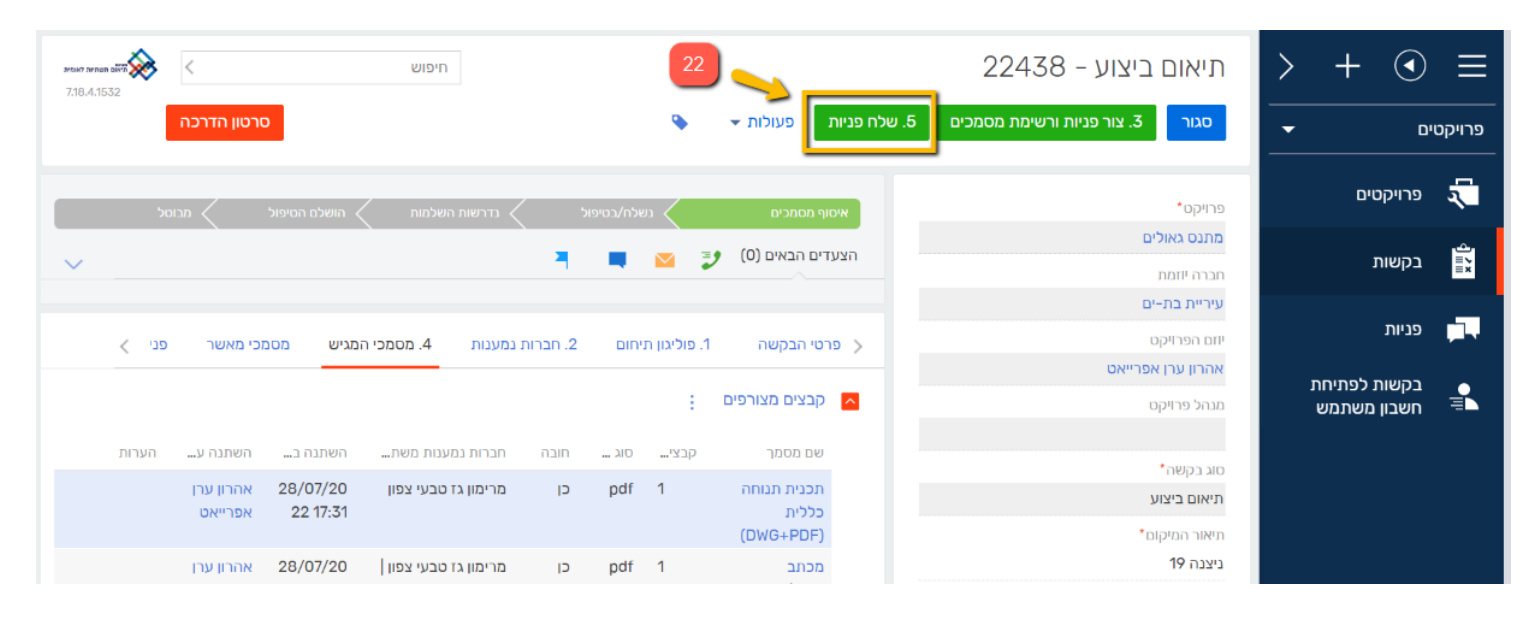

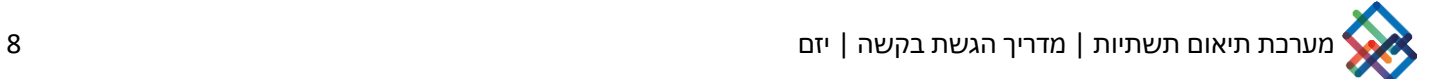

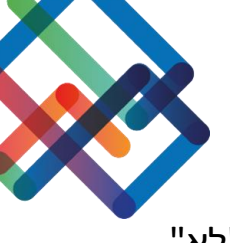

# .23 בחלונית שנפתחה לחצו על "כן" )במידה ולא תרצו לשלוח את הפניות לחצו על "לא" ותחזרו למסך הקודם)

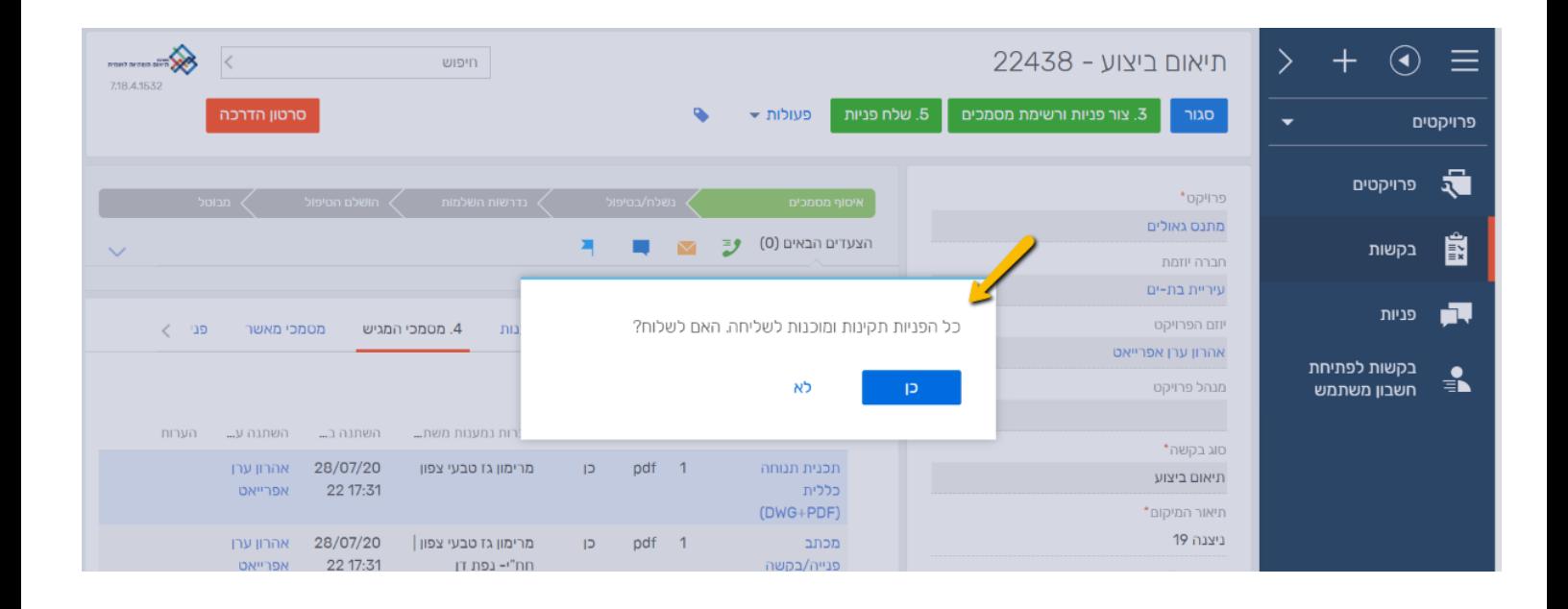

### המתינו עד להופעת ההודעה "הפניות נשלחו בהצלחה".

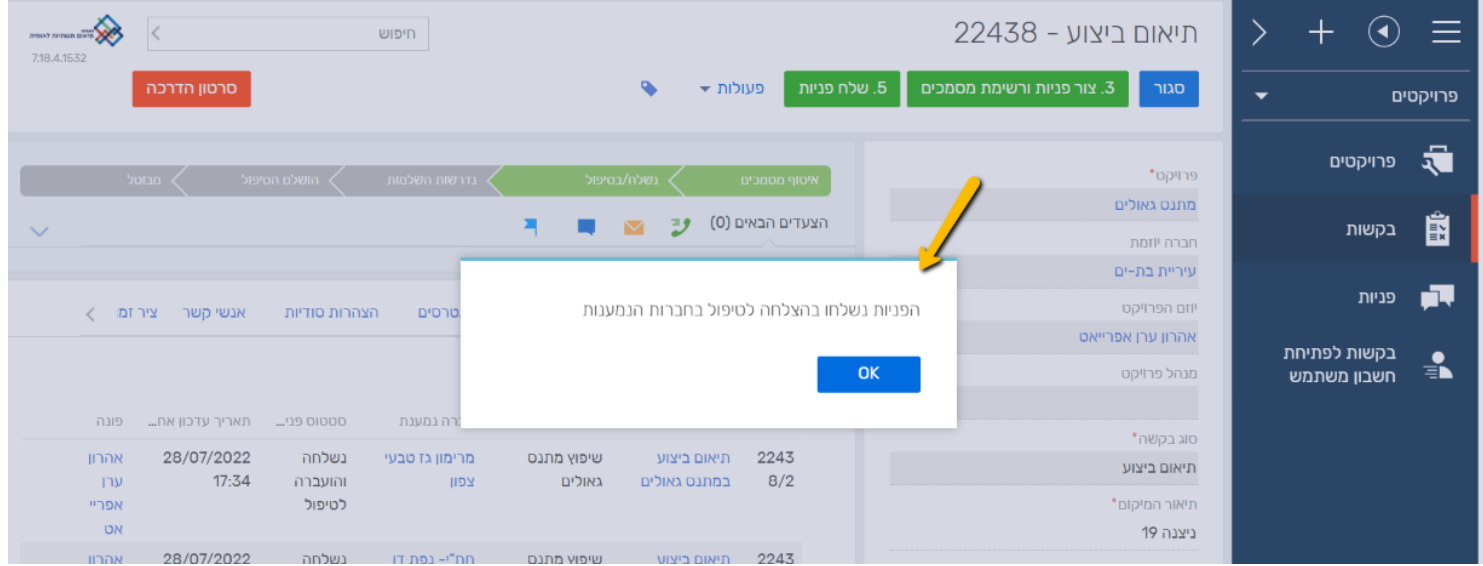

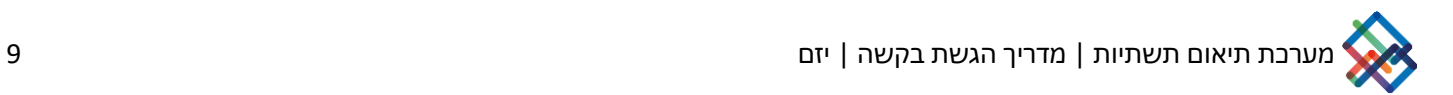

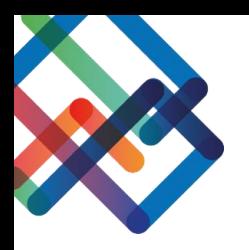

### .24 כעת בלשונית "פניות" ניתן לצפות בפניות שהוגשו לחברות הנמענות ובסטטוס הטיפול בכל אחת מהן

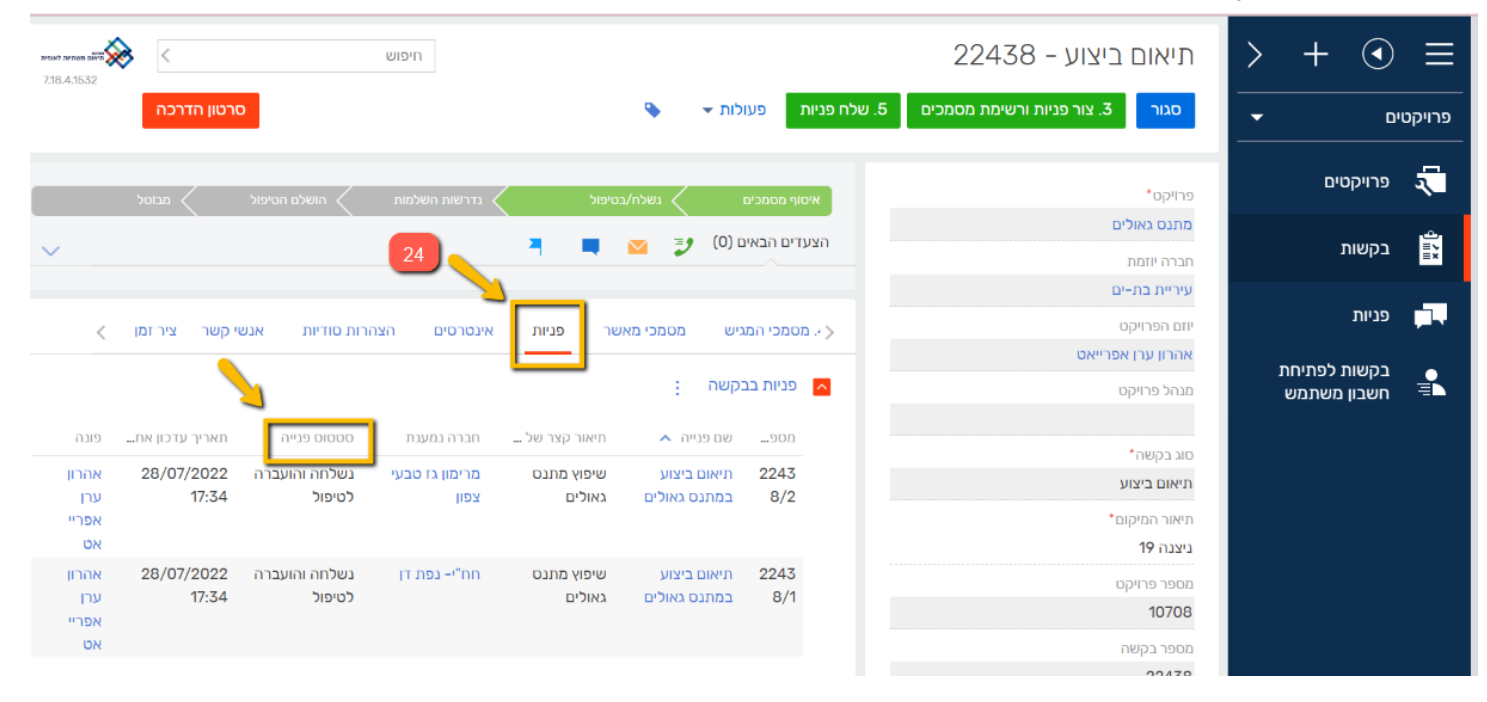

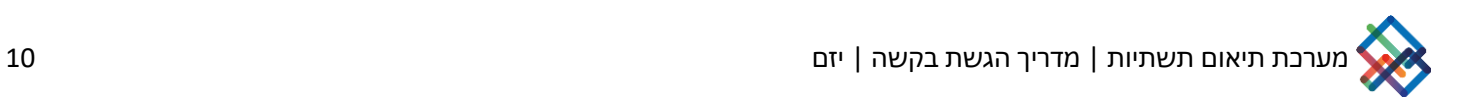